## **A) Rappels sur Scratch**

Coche les différentes étapes une fois que tu les as effectuées !

- ❏ Ouvrir un navigateur (par exemple Google Chrome ou Firefox).
- ❏ Aller à l'adresse https ://scratch.mit.edu/projects/editor/. Cela ouvre Scratch en version en ligne (plus récente).
- ❏ Si besoin, mettre Scratch en français en cliquant sur la planète en haut à gauche de l'écran.
- ❏ Les différents blocs sont regroupés par catégorie (voir colonne de gauche à l'écran). À chaque catégorie correspond une couleur.
- $□$  Nous aurons besoin de tracer des choses, il faut donc ajouter l'extension « Stylo » (en passant par bouton avec un « + » en bas à gauche de l'écran).
- ❏ Tous les programmes doivent commencer par le bloc suivant (qui se trouve dans la catégorie « Évènements ») :

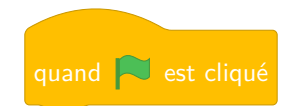

**Remarque : Une fois que tu as exécuté un script, tu peux déplacer la mascotte en cliquant dessus pour mieux voir le dessin tracé !**

## **U Exercice 1 :**

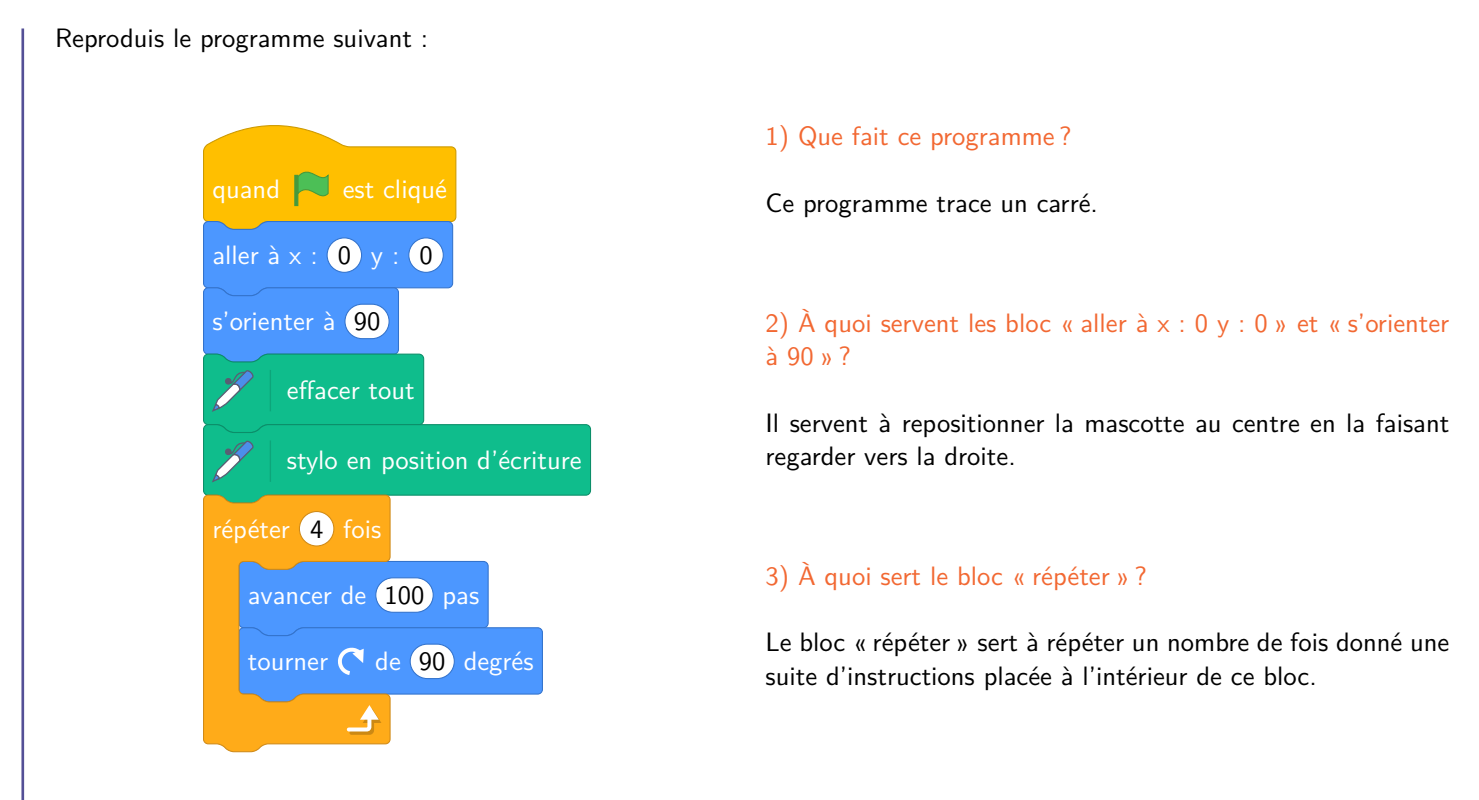

4) Comment modifier ce programme pour tracer plutôt un triangle équilatéral ?

Il faut tourner de 120*◦* et non plus de 90*◦* , et ne répéter que 3 fois au lieu de 4.

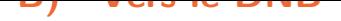

Typiquement, les exercices de DNB vous demandent *simplement* de compléter ou modifier des programmes déjà écrits. La difficulté particulière est qu'il faut le faire sans pouvoir tester en même temps, car l'épreuve de maths est bien sûr sans ordinateur... Nous allons ici profiter de les avoir sous la main pour nous entraîner.

## **U Exercice 2 :**

## *D'après DNB Métropole 2017 :*

On donne le programme suivant qui permet de tracer plusieurs triangles équilatéraux de tailles différentes. Ce programme contient une variable nommée « côté ». Les longueurs données sont en pixels. **Ne le reproduis pas de suite sur Scratch !!!**

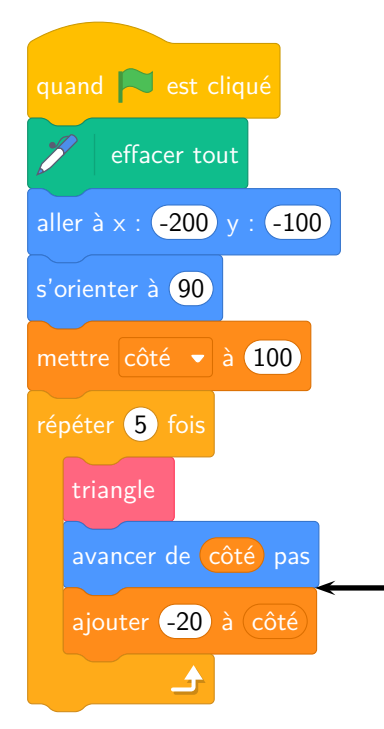

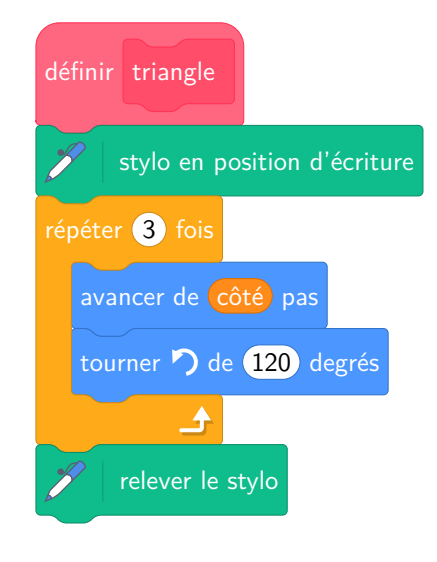

1) Quelles sont les coordonnées du point de départ du tracé ?

Les coordonnées du point de départ sont  $x = -200$ ,  $y = -100$ .

- 2) Combien de triangles sont dessinés par le script ?
- **5** triangles sont tracés par ce script.
- 3) Trace à main levée le dessin que produira ce script :

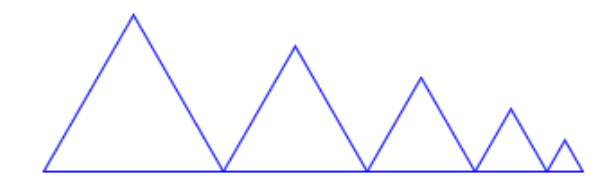

**Tu peux maintenant reproduire le script proposé pour vérifier ta réponse et faire la suite !**

4) Quelle est la longueur (en pixels) du côté du 2ème triangle tracé ?

Le premier triangle a un côté de longueur 100 pixels, puis cette longueur est diminuée de 20 à chaque itération. Le 2ème triangle a donc un côté de 80 pixels.

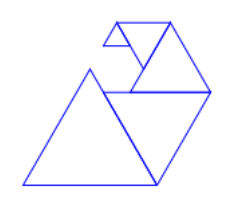

5) On modifie le script initial pour obtenir la figure ci-dessous. Dans le script ci-dessus, indique par une flèche où positionner l'instruction tourner  $\bigcirc$  de  $(60)$  degrés pour obtenir cette nouvelle

figure.